## マニュアル(No.05)

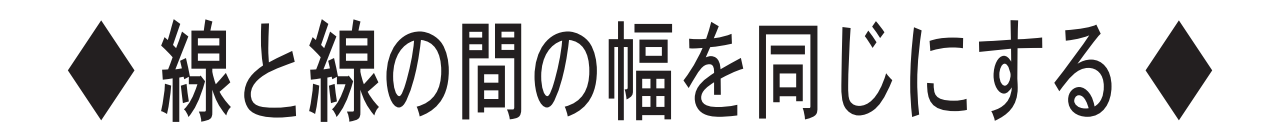

## < Ver.1.2 >

## <練習ファイル> 線と線の間の幅を同じにする .ai

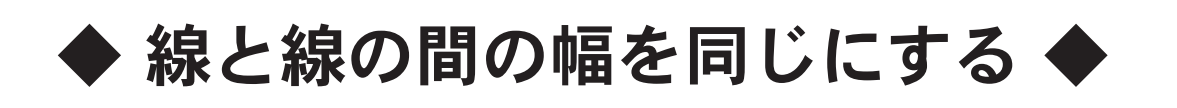

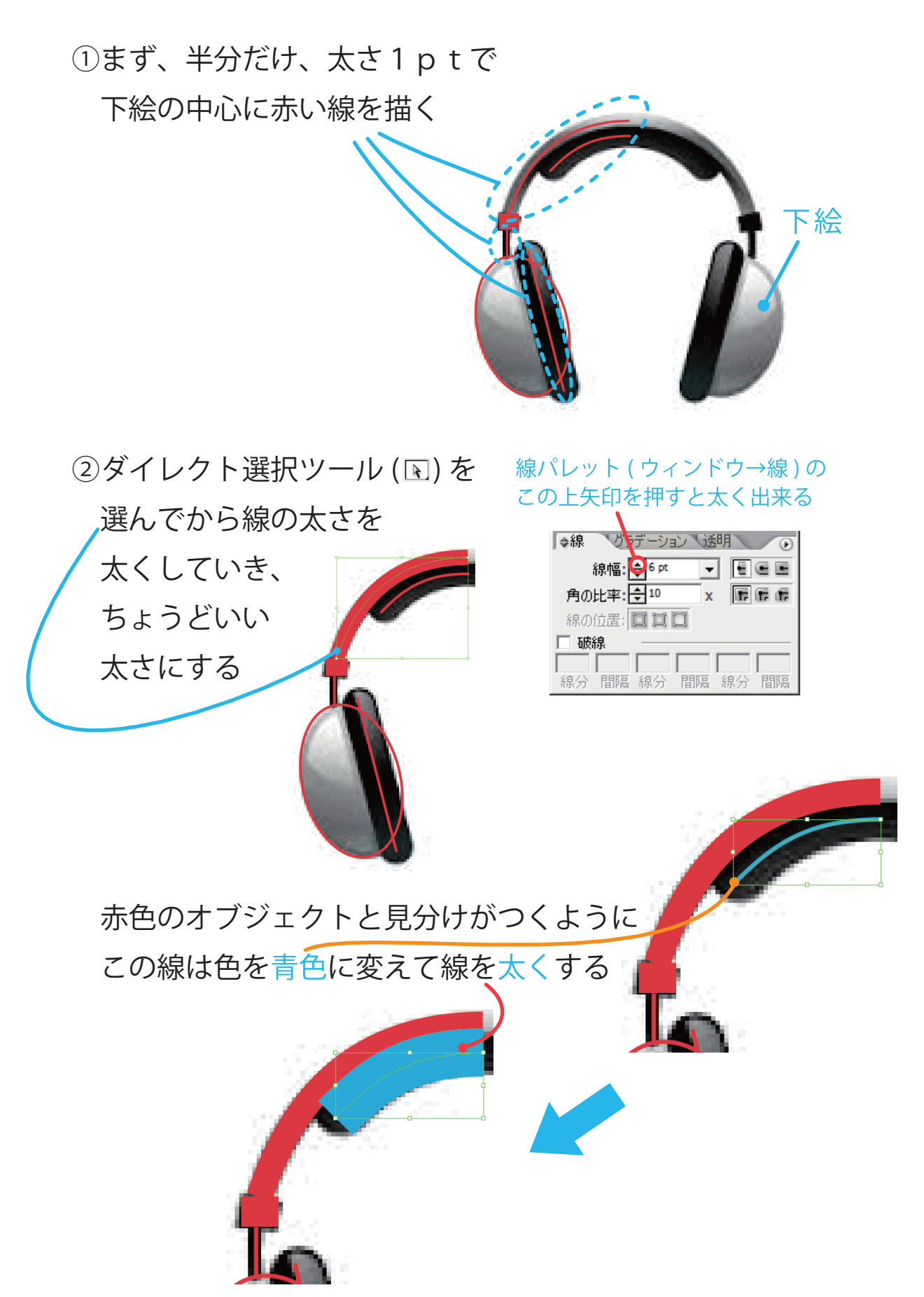

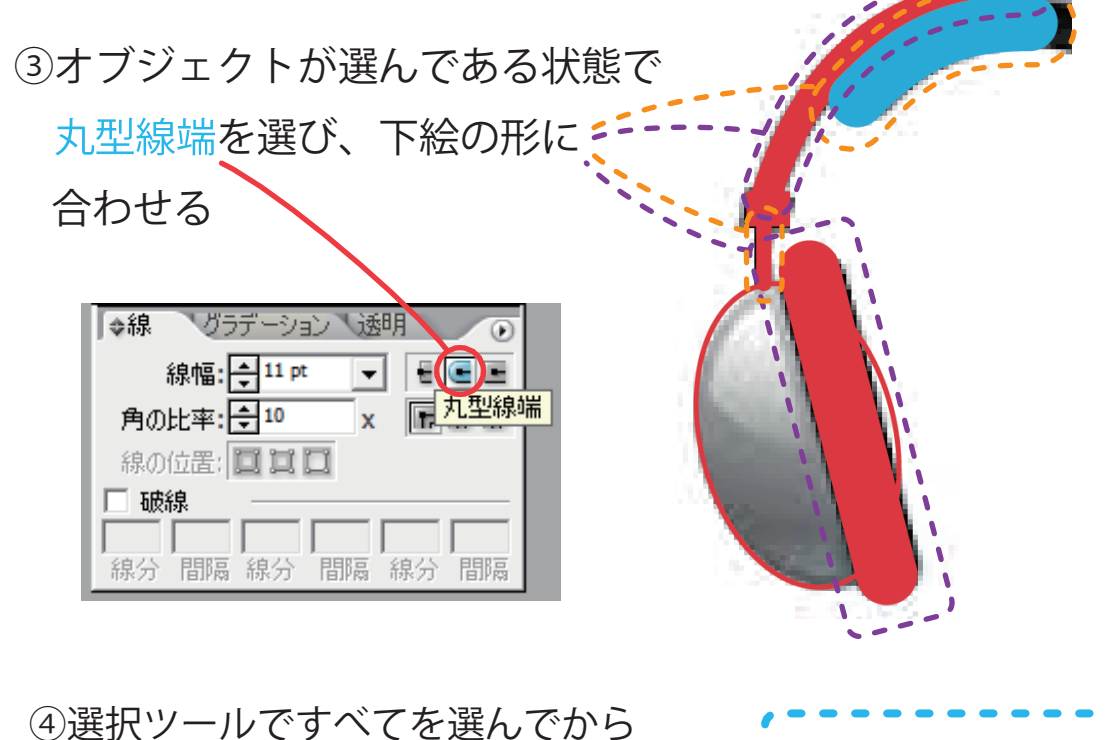

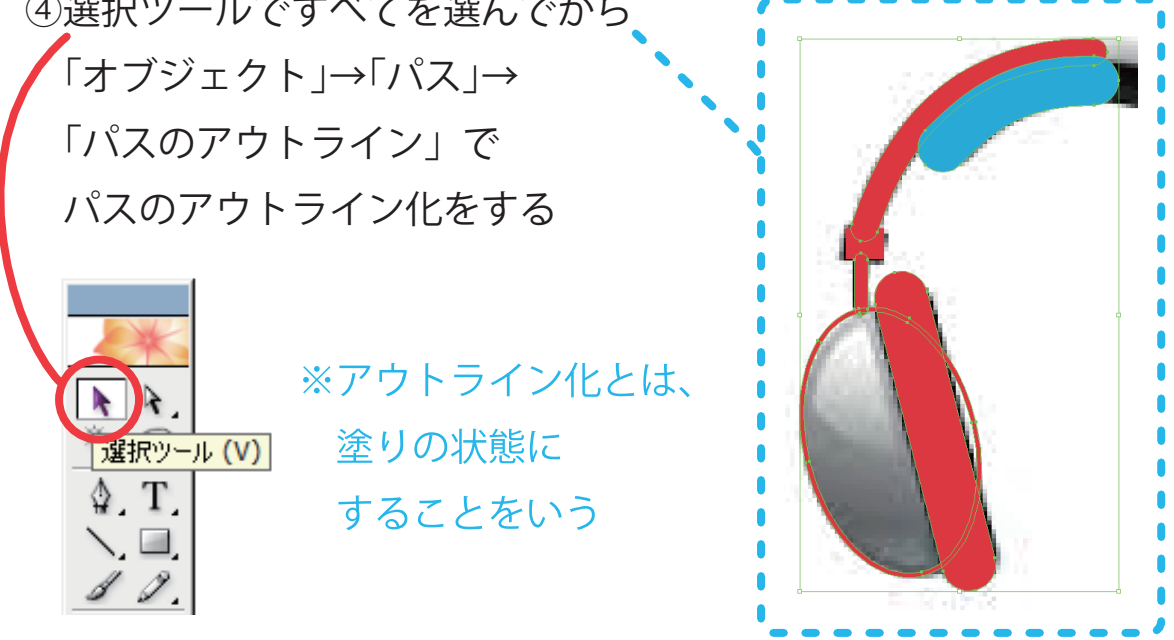

⑤選択ツール ( ) でひとつずつオブジェクトを選び 塗りを線にもどし、線と線の間の幅を同じにする

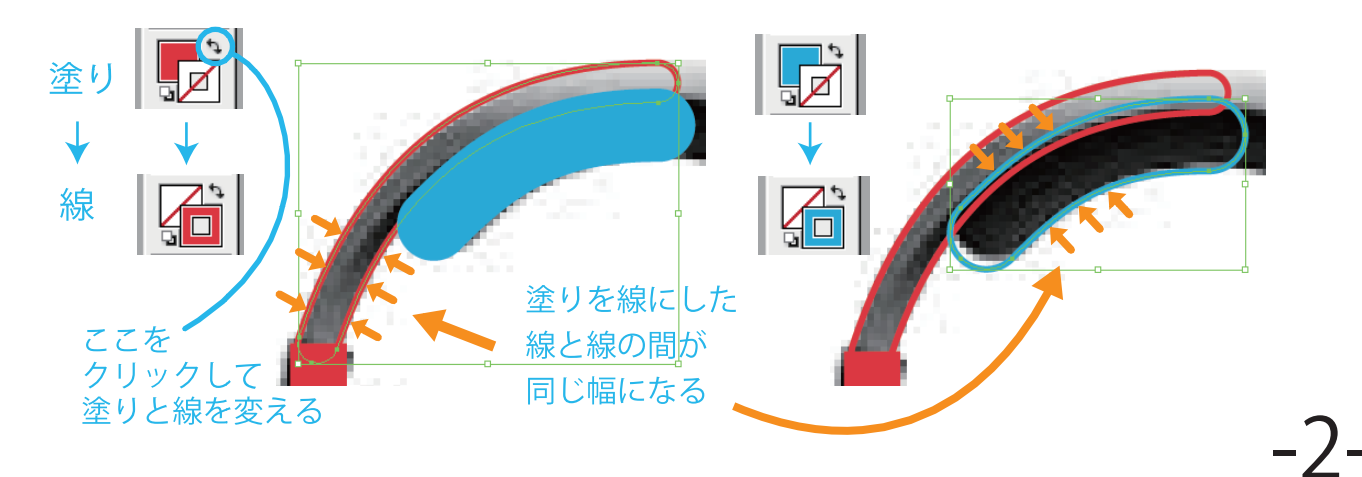

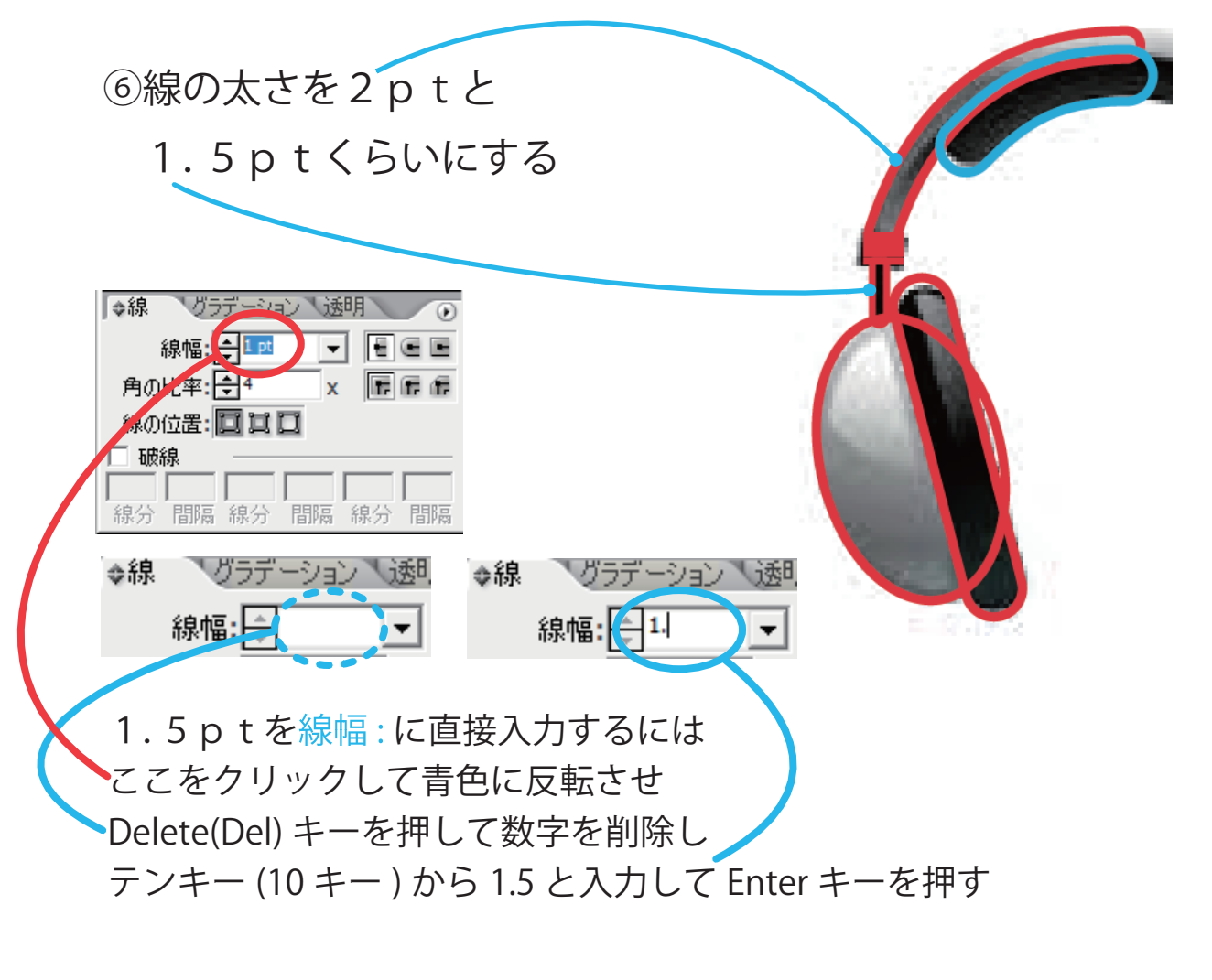

⑦選択ツール ( ) でオブジェクトを選び、 オブジェクトのまわりの四角の枠の 左下にマウスカーソルをあわせると このマーク (ズ) が表示される (1) Shift を押しながら 縦横比 ( 縦と横の比率 ) を 固定しながらマウスをドラッグして オブジェクトの大きさを 下絵にあわせる (②)  $\bigodot$ ②

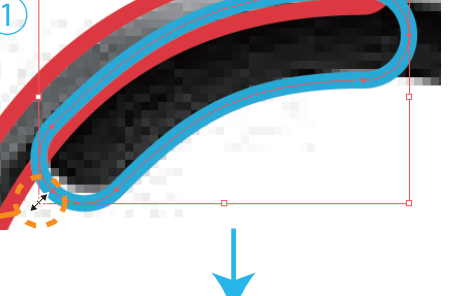

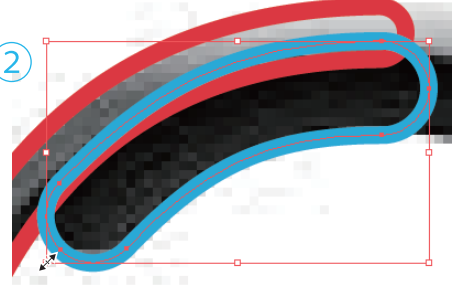

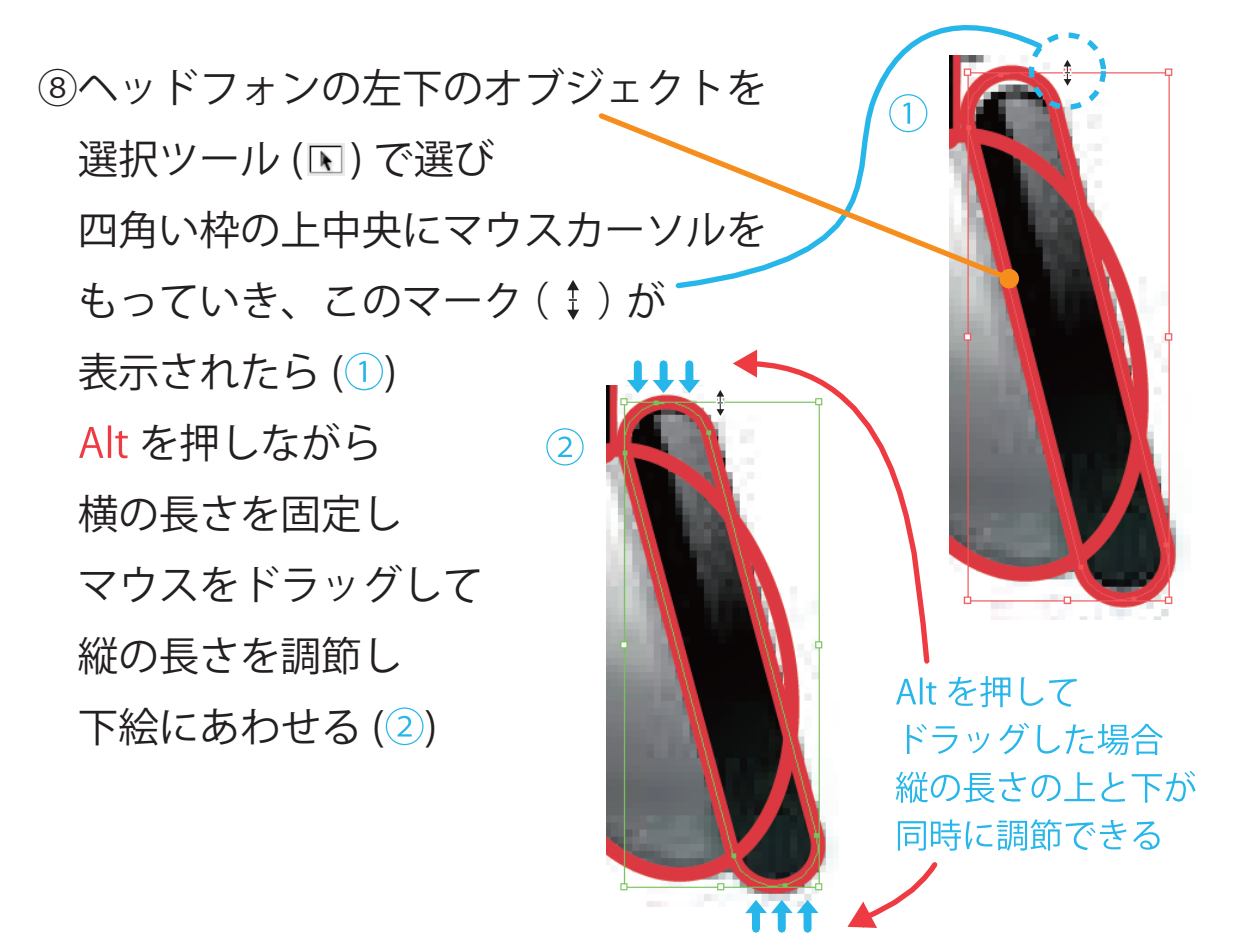

⑨次に、ヘッドフォンが左右対称に なるように、リフレクト(反転)させるので 中央のつながっている線を切って削除する

1)まず、Ctrl+U でスマートガイドを表示して パスにマウスを合わせると 情報が表示されるようにする

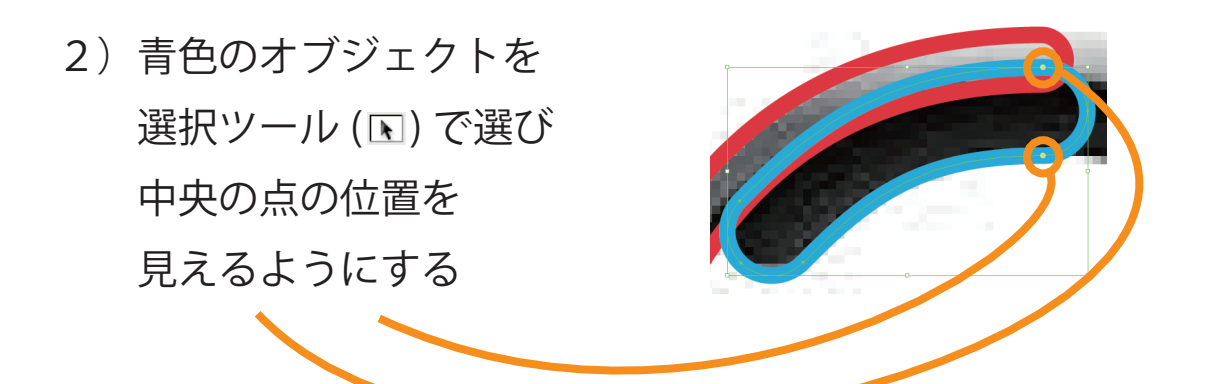

-4-

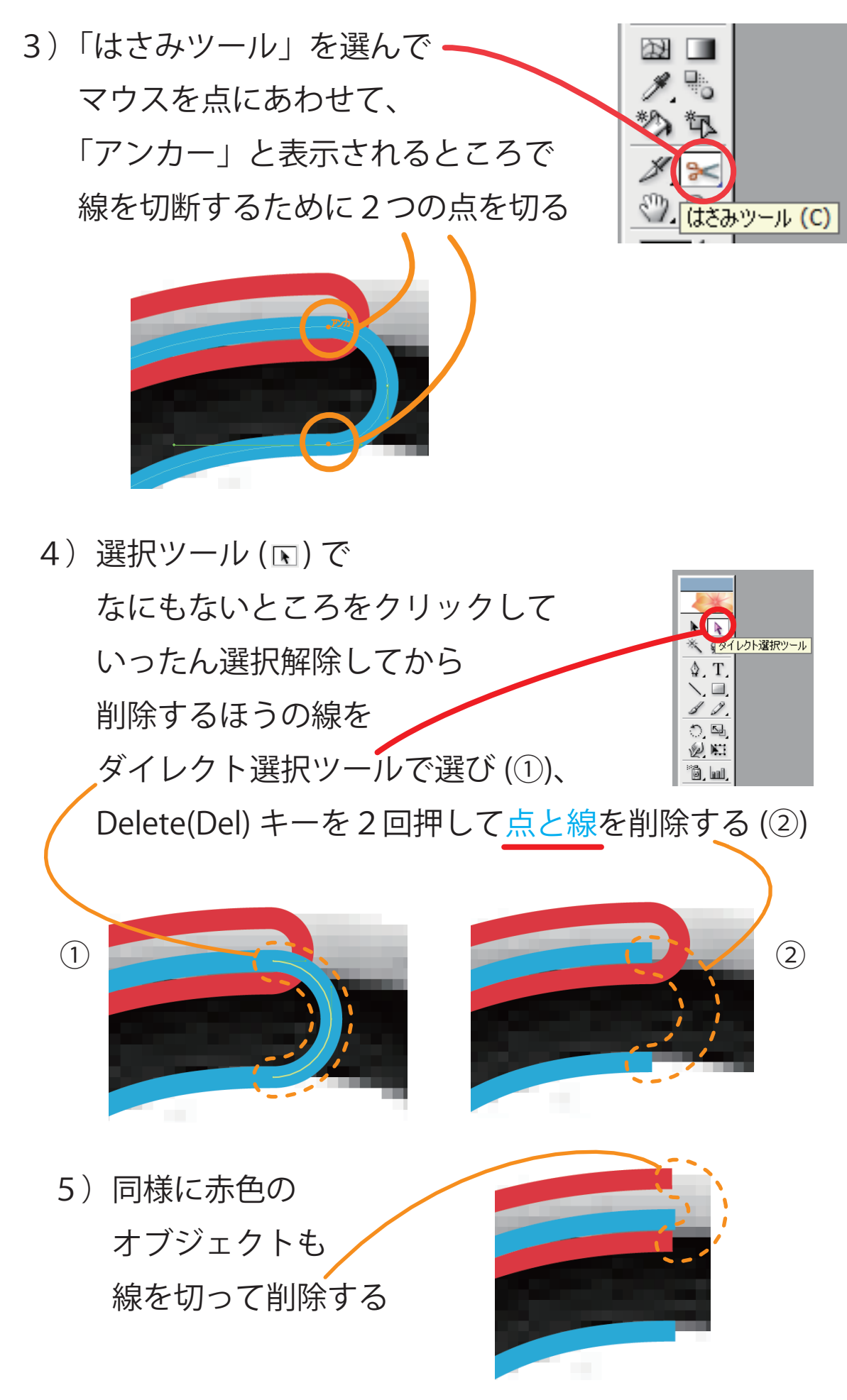

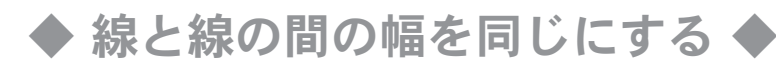

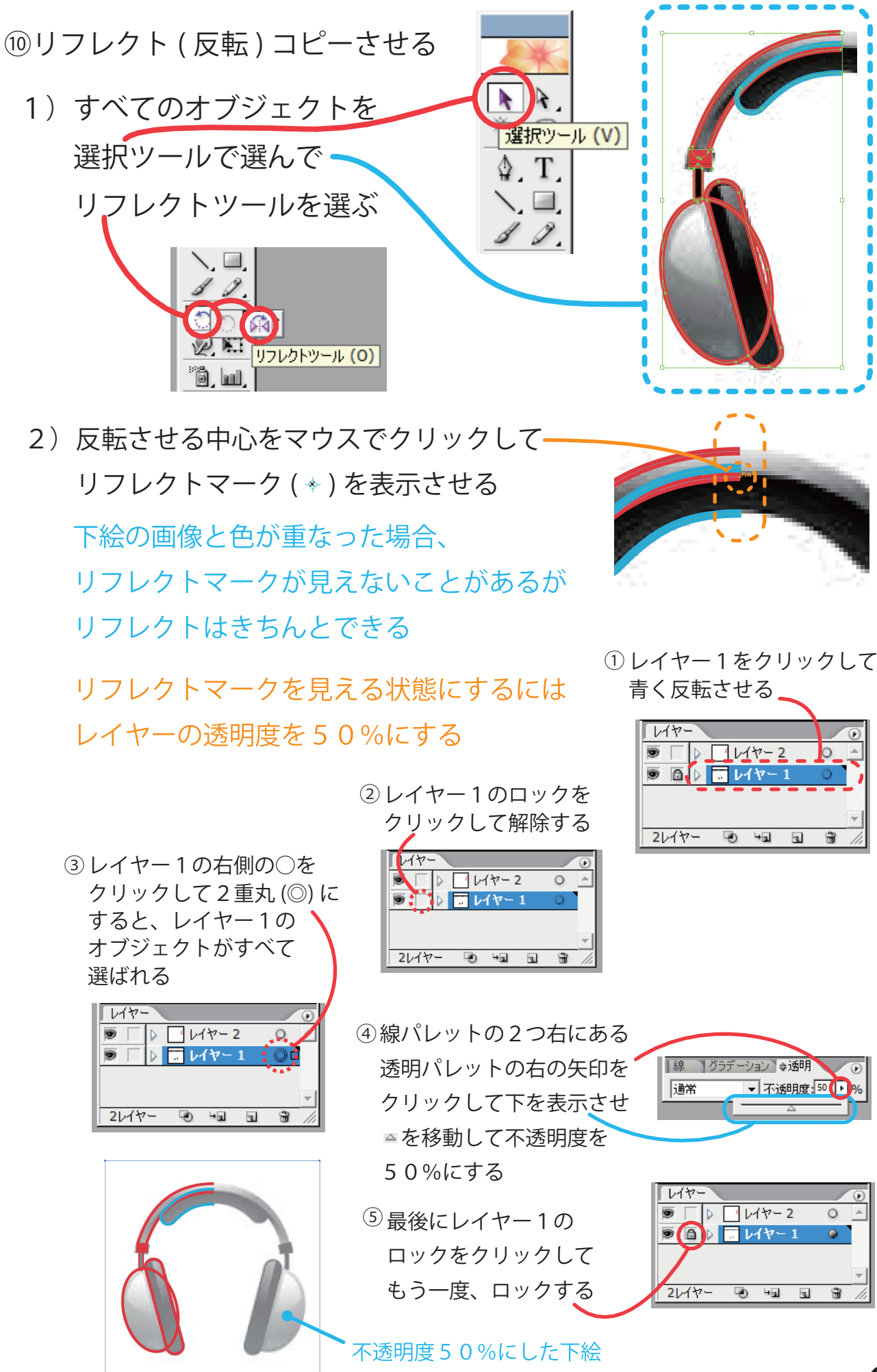

-6-

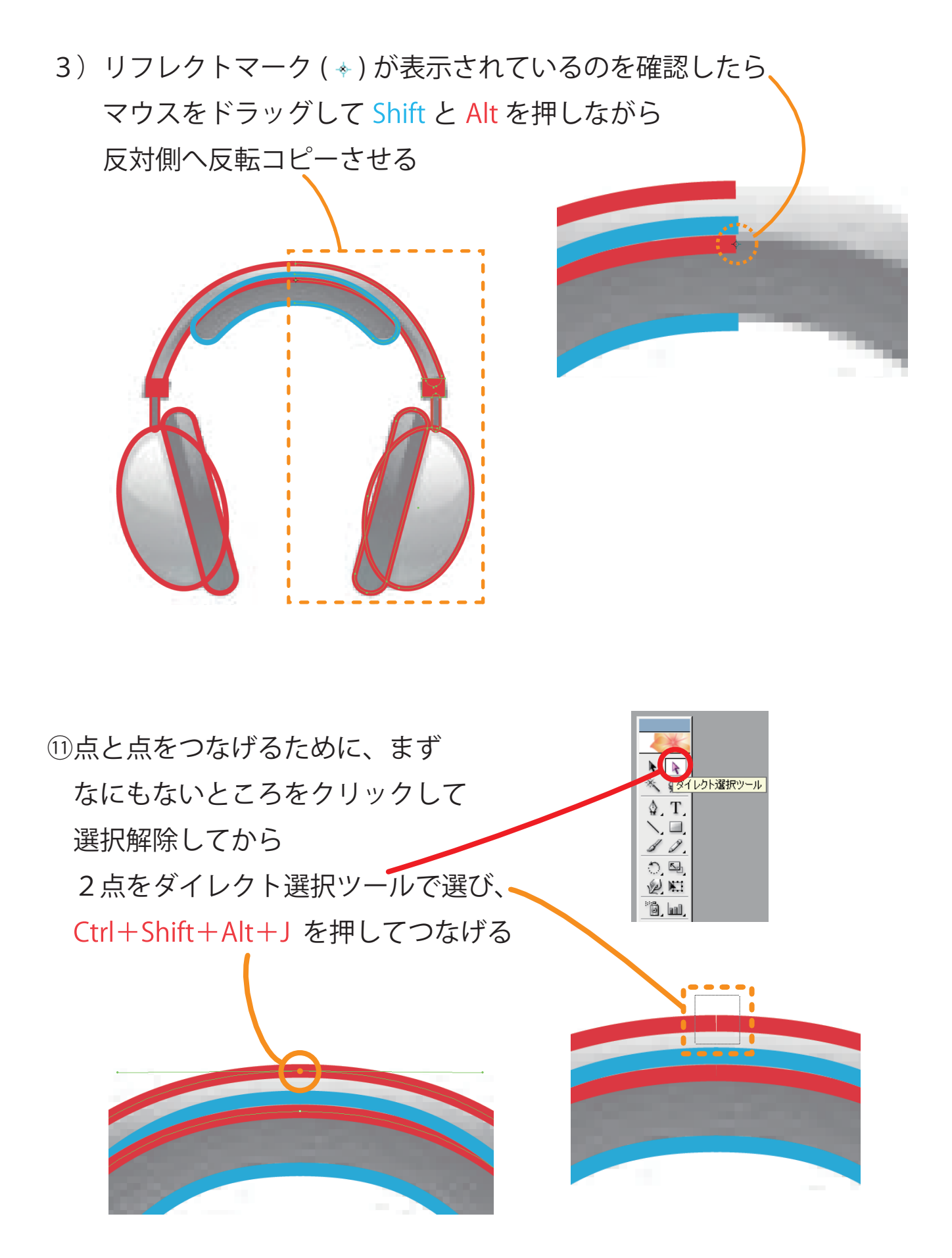

## (12) ここで注意!

2点をつなげるとき、この表示がされた場合の対処法

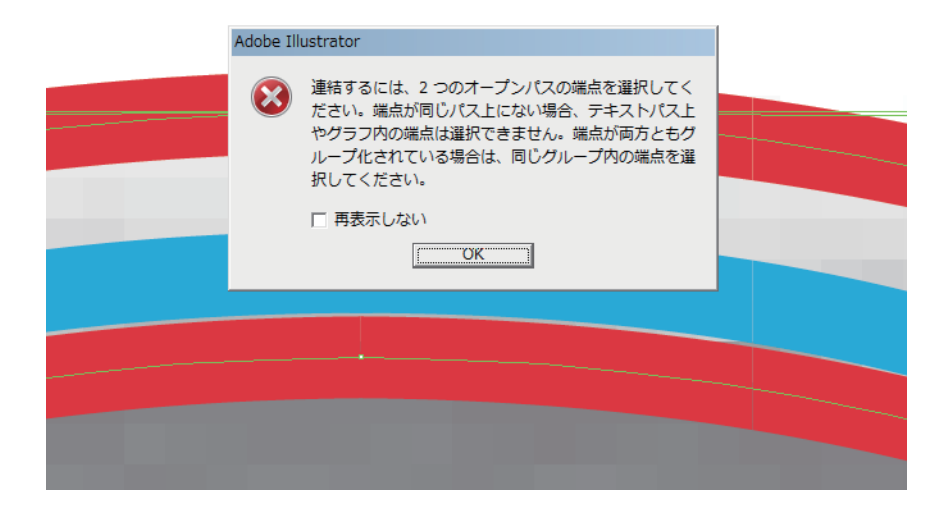

CS2 では、線の状態のものを「パスのアウトライン」で アウトライン化してぬりの状態にすると、グループ化される そのため、アウトライン化したぬりを 選択ツール (国) でえらんでから、 「オブジェクト」→「グループ解除」でグループを解除する グループ解除をすると、線の状態にしたとき、 点と点をつなげれるようになる 今回は、線の状態にしてあるので、 線を選択ツール (国) でえらんでから、グループ解除をする

⑬点をつなげることができたら

残りの中心にある、はなれている点と点もつなげる

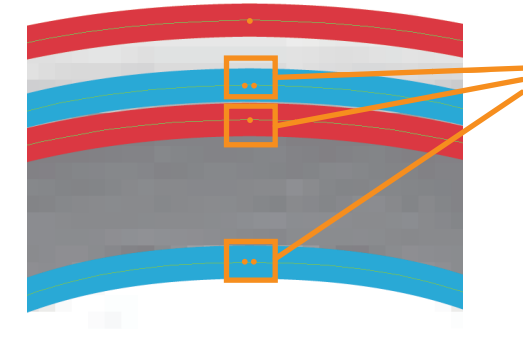

ここがはなれている点と点の位置 ※この中心の点と点は、 見た目はくっついているように 見えても、はなれているので つなげる

(4)すべてのオブジェクトの線を選択ツール (KI) で選び、もう一度、 「オブジェクト」→「パス」→「パスのアウトライン」で

アウトライン化する

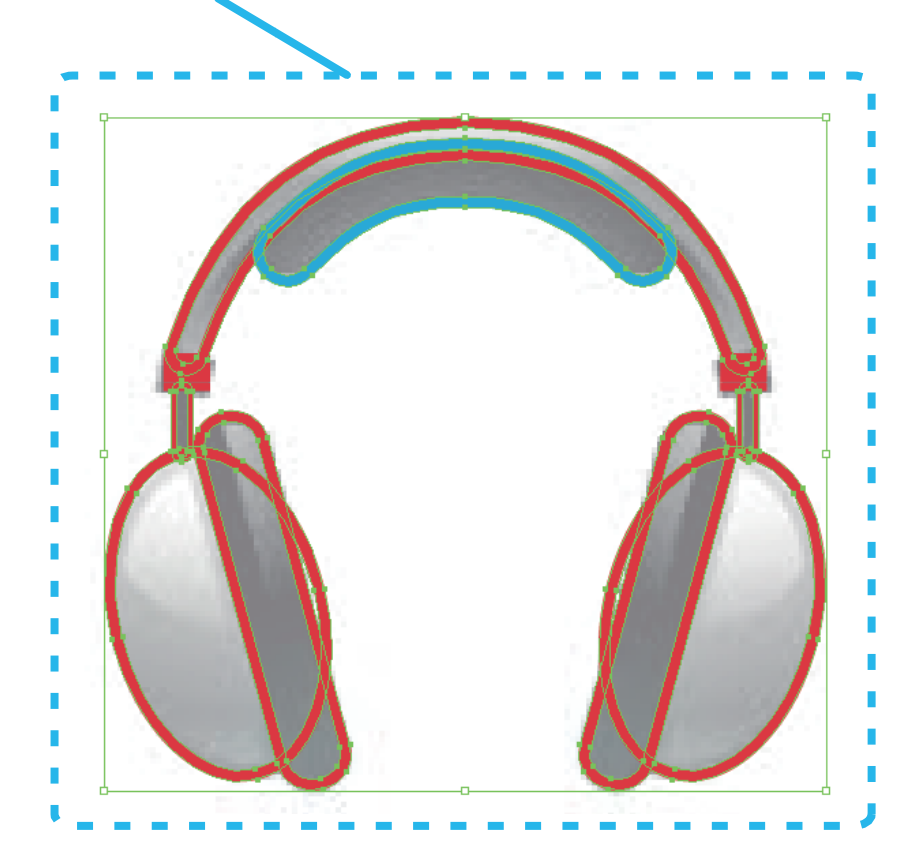

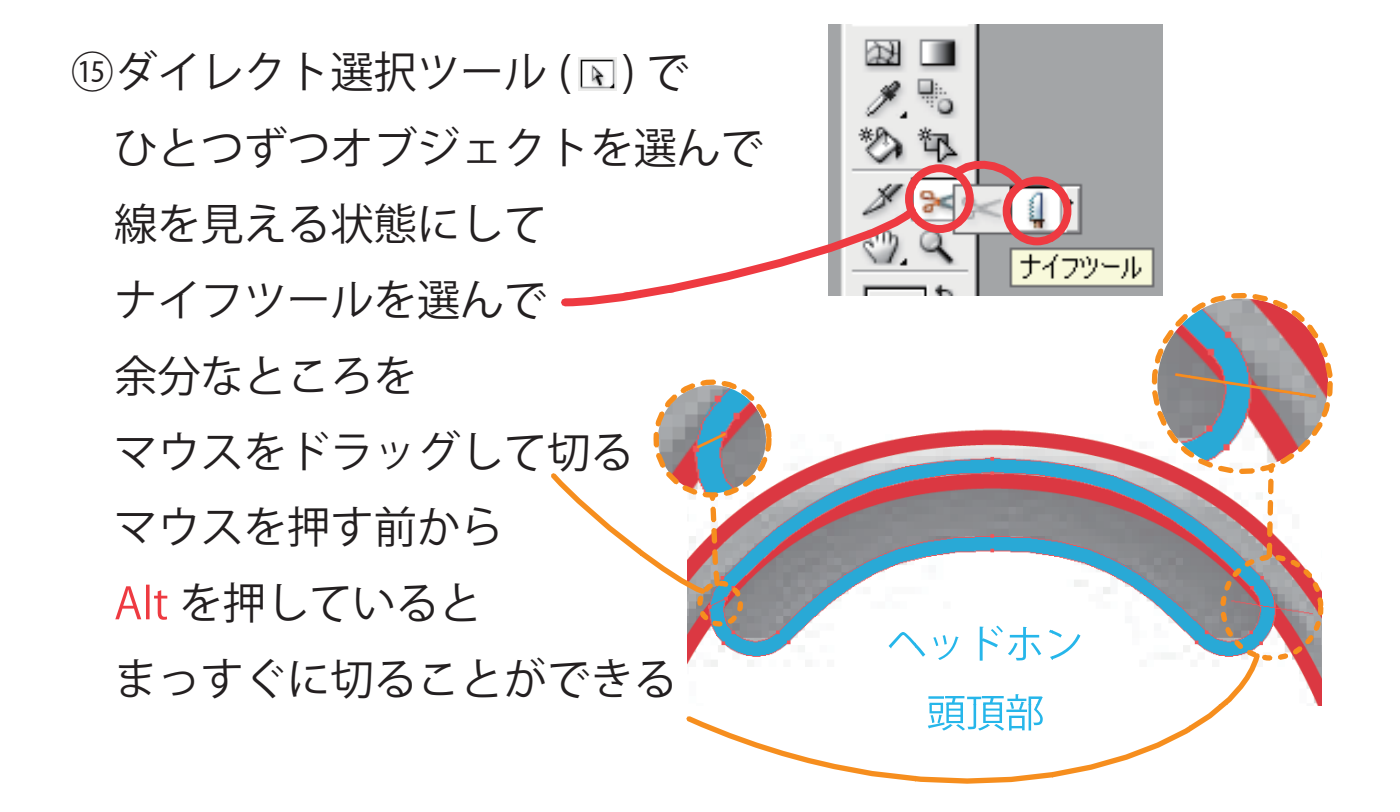

⑯切ったら、なにもないところをクリックして 選択を解除し、青いオブジェクトの削除するほうを ダイレクト選択ツール (国) で選び直して Delete(Del) キーで削除する

①選んで ①ヘッドホン 左下側 ②ヘッドホン 右下側 ②削除 その他の削除するところも すべて削除する ヘッドホン 頭頂部 ヘッドホン 頭頂部

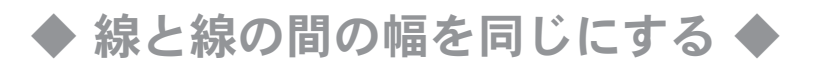

⑰最後に、選択ツール ( ) ですべてのオブジェクトを選んで

「形状エリアに追加」を押して

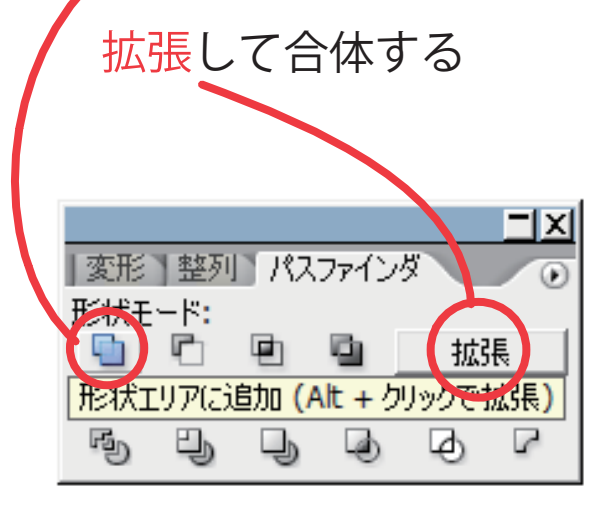

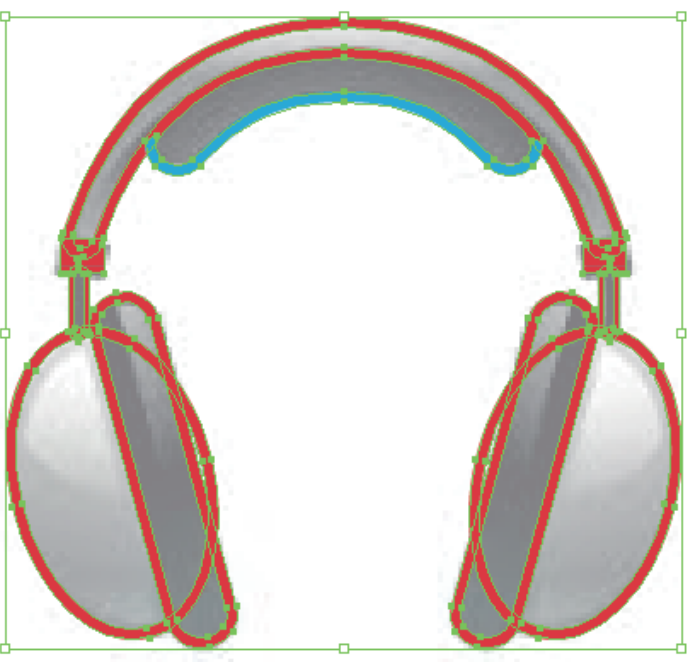

⑱完成!

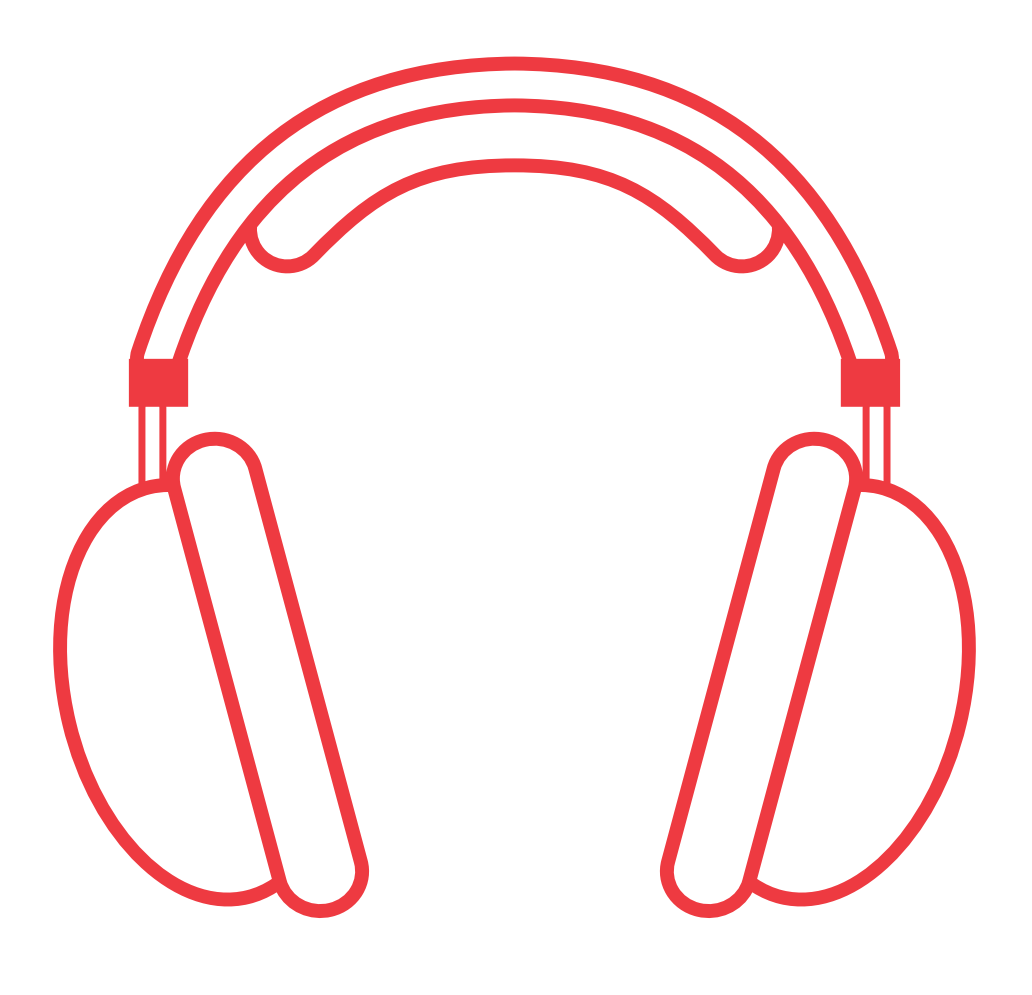